# AMIKO

# **QUICK START GUIDE**

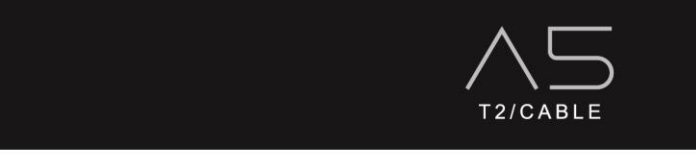

380003649 V1

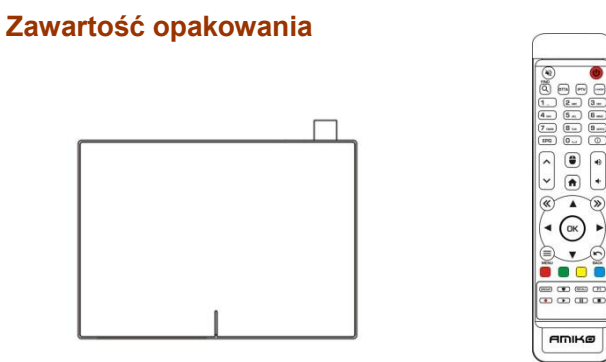

PUDEŁKO 1 szt. Zdalne 1 szt.

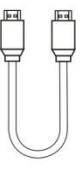

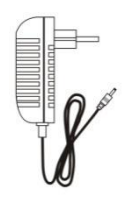

j.

Kabel HDMI 1 szt. Źródło elektryczne 1 szt.

# $D\bar{\xi}(\hat{\mathbf{z}})$  $\overline{\omega}$  $\sqrt{ }$  $\sqrt{p_{\text{TTA}}}$ FPTV  $\overline{1}$ .  $\sqrt{2m}$  $\sqrt{3}$  or  $\overline{4}$ <sub>as</sub>  $\sqrt{6 \text{ m}}$  $\sqrt{5}$   $\approx$  $\sqrt{8_{\text{nv}}}$  $\sqrt{9 \text{ w} \cdot \text{w}}$  $\sqrt{7}$  rans  $EPG$  $\overline{0}$  $\sqrt{\circ}$  $\blacktriangleleft$ ≫ ≪ GROUP ( C GECALL) (F1  $\bullet$   $\bullet$   $\bullet$   $\bullet$ AMIKO

- 
- 1. **POWER** (<sup>b</sup>) Włącz lub wyłącz odbiornik
- 2. WYCISZ  $\aleph$  Włącz lub wyłącz dźwiek odbiornika.

3. ZNAJDOWAĆ $\mathcal{Q}$  - Wyszukaj kanał, program lub aplikację.

4. IPTV — skrót do uruchamiania aplikacji IPTV.

5. V.MODE - Skrót do zmiany rozdzielczości.

6. 0-9 - klucz numeryczny.

**Pilot**

7. EPG - Wyświetlanie informacji elektronicznego przewodnika po programach.

8. INFORMACJE $\overline{0}$ - Wyświetlaj szczegółowe informacie o kanale, programie lub aplikacii.

- 9.  $\land$ / $\lor$  Strona w góre/w dół.
- 10. Myszka  $\bullet$  Włącz lub wyłącz funkcję myszy.
- 11. HOME **1** Powrót do portalu odbiorcy.
- 12. <sup>(1)</sup>  $\rightarrow$  Dostosuj głośność odbiornika.
- 13. **K** /  $\gg$  Przejdź do lewego lub prawego ekranu.
- 14.**◄/►** Przesuwanie podświetlenia w lewo/w prawo.
- 15.**▲./▼** Przesuwanie podświetlenia w górę/w dół.
- 16. OK Potwierdź wybór.
- 17. MENU Wprowadzanie funkcii aplikacii.
- 18. POWRÓT Powrót do poprzedniego menu.
- 19. KOLOROWANE KLAWISZE Wpisy kluczowych funkcji aplikacji.
- 20. Grupa- Skrót do listy kanałów
- 21. ULUBIONE ♥- Skrót do listy ulubionych kanałów
- 22. RECALL skrót do historycznej listy kanałów
- 23. F1- Wpisy funkcji uzupełniających aplikacji.
- 24. Nagrywanie●- Nagrywaj program na lokalną pamięć masową, taką jak pamięć USB.
- 25. BAWIĆ SIĘ Zacznij odtwarzać multimedia.
- 26. PAUZA II- Zatrzymaj obraz.
- 27. ZATRZYMAĆ Wyidź z odtwarzania multimediów.

# **Przedni panel**

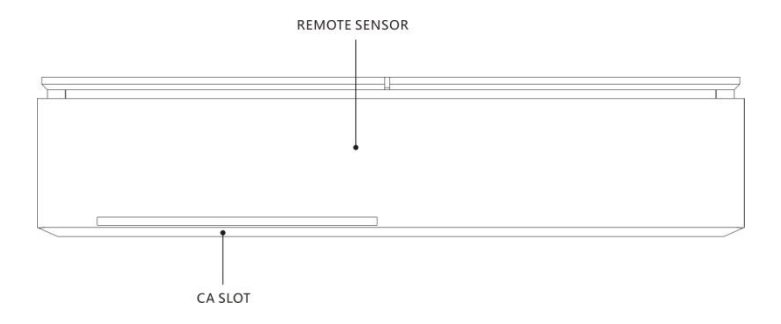

# **Tylny panel**

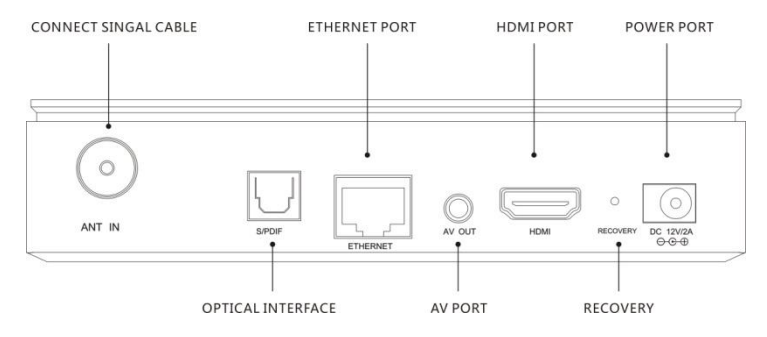

# **Boczny panel**

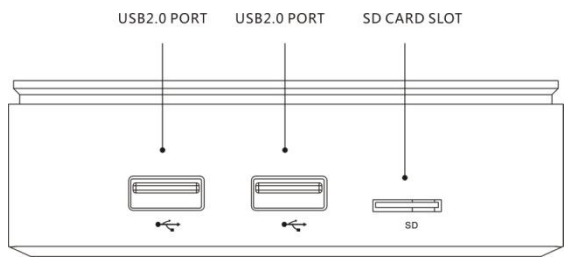

# **Przygotowanie**

#### **1.Podłączanie kabli naziemnych/kablowych**

Podłącz sygnał naziemny lub kablowy do gniazda Aerial IN na tylnym panelu dekodera.

#### **2.Podłączanie telewizora**

Podłączanie telewizora za pomocą kabla HDMI lub AV. Jeśli Twój telewizor obsługuje rozdzielczość wysokiej rozdzielczości, taką jak 720P/1080P/2160P, zalecamy użycie kabla HDMI.

#### **3.Zasilanie włącz / wyłącz**

Istnieje kilka sposobów na włączenie lub wyłączenie dekodera.

#### ●**Całkowite wyłączenie zasilania**

Odłącz zasilanie, uruchomienie systemu trwa dłużej, jeśli wyłączyłeś go w ten sposób.

### ●**Tryb czuwania**

Naciśnij **POWER** Oprzycisk, aby włączyć lub wyłączyć dekoder.

Pudełko zawiera tryb czuwania dla mniejszego zużycia energii (tryb oszczędzania energii), który znajduje się w zakładce [ustawienia >system>ustawienia różne>Tryb czuwania].

Jeśli tryb oszczędzania energii jest ustawiony na Czuwanie, system nie jest całkowicie zamknięty,

a ponowne uruchomienie zajmuje kilka sekund.

Jeśli tryb oszczędzania energii jest ustawiony na głębokie czuwanie, zmniejsza to zużycie energii w trybie czuwania. Aby zaoszczędzić na kosztach energii, zalecamy pozostawienie aktywnego trybu oszczędzania energii.

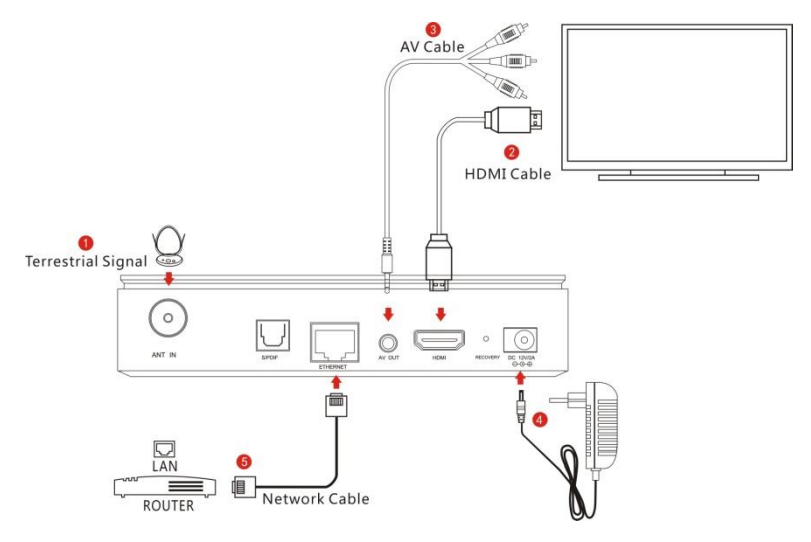

#### **\***Kabel internetowy

Pudełko ma wbudowaną sieć WIFI, może również łączyć się z siecią przez WIFI.

# **Pierwsza instalacja**

Gdy włączysz dekoder po raz pierwszy, łatwa instalacja rozpocznie się automatycznie z wyborem języka.

## **1. Wybór języka**

Posługuj się  $\land\lor$  aby przewijać w górę i w dół, następnie wybierz żądany język i potwierdź przyciskiem OK.

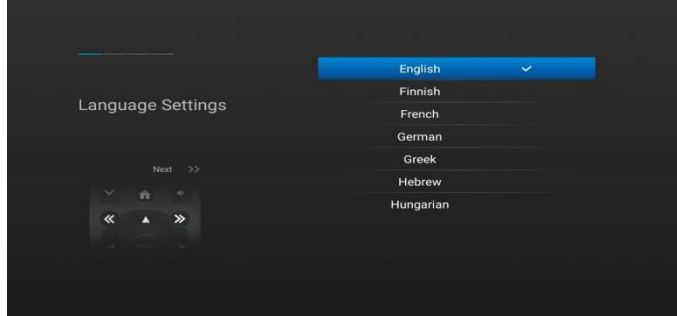

**2. Naciśnij przycisk aby przejść do następnego ustawienia sieci.**

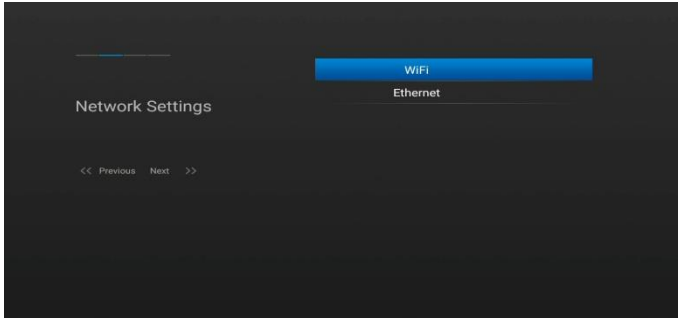

Jeśli używasz kabla sieciowego do podłączenia sieci LAN, możesz skonfigurować ustawienia sieciowe za pomocą podmenu Ethernet.

Gdy masz włączoną opcję DHCP, automatycznie wykryje prawidłowy adres IP. DHCP OFF jest używany, gdy chcesz użyć określonego adresu IP. W takim przypadku musisz wpisać poprawne adresy w każdym polu. Na koniec wybierz opcję zapisu, aby potwierdzić ustawienia.

Podmenu jest używane, gdy dekoder łączy się z sięcią za pośrednictwem połączenia bezprzewodowego. Wybierz WiFi podmenu. Pojawi się ekran z wynikami wyszukiwania dostępnych sieci WLAN, wybierz odpowiednią sieć WLAN z listy, jeśli jest to sieć bezpieczna i korzystasz z niej po raz pierwszy, musisz wpisać swoje WiFi hasło sieciowe, aby móc się połączyć.

## **3. Naciśnij przycisk aby przejść do ustawiania czasu.**

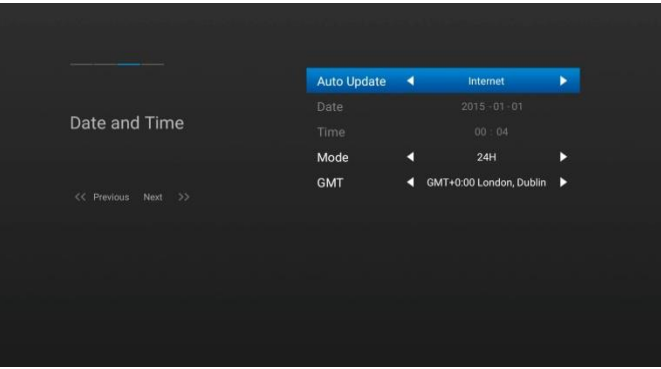

Możesz ustawić czas auto aktualizcji przez DVB lub przez Internet. Ustaw opcję auto aktualizacja na WYŁ., aby była używana, gdy chcesz ustawić czas ręcznie. W takim przypadku należy wpisać poprawny czas w polu daty i godziny za pomocą przycisków 0-9.

Wybierz żądany tryb czasu.

Wybierz prawidłowe przesunięcie GMT zgodnie ze swoją strefą czasową.

## **4. Naciśnij przycisk aby przejść do ustawień rozdzielczości.**

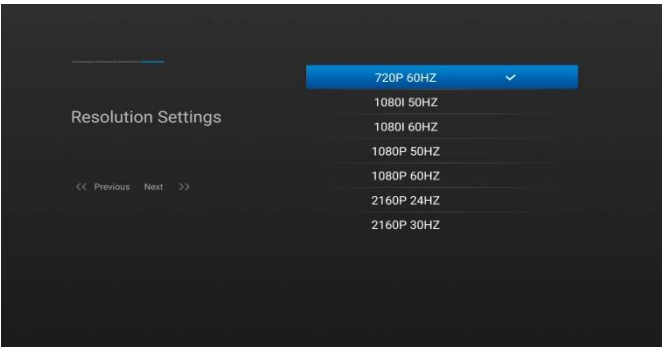

Tutaj musisz wybrać żądaną rozdzielczość w zależności od telewizora HD i potwierdzić przyciskiem OK.

# **Specyfikacje**

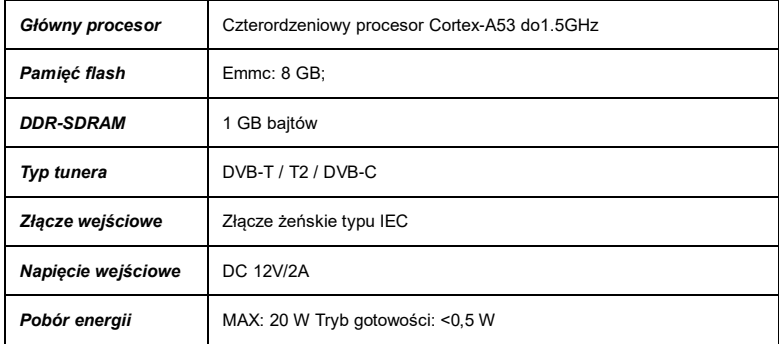

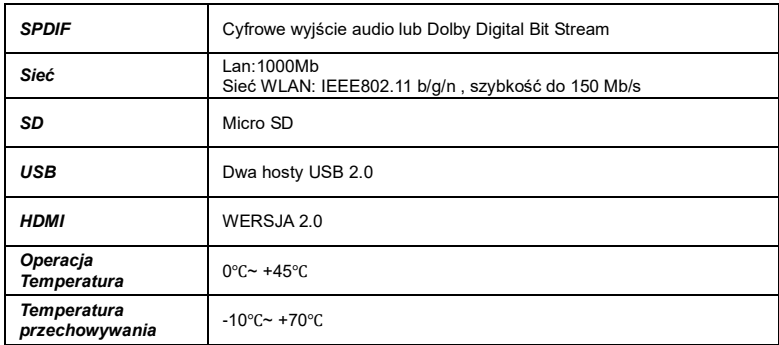

# **Rozwiązywanie problemów**

Zanim skontaktujesz się z lokalnym centrum serwisowym, przeczytaj uważnie poniższe wskazówki.

## **1. Brak wideo w telewizji**

- Najpierw sprawdź, czy produkt jest włączony i czy działa.
- Sprawdź, czy kabel wideo jest prawidłowo podłączony między telewizorem a dekoderem.
- Sprawdź, czy wybrany kanał jest aktualnie nadawany.
- Sprawdź, czy wybrany kanał jest zaszyfrowany i czy posiadasz odpowiednią kartę dostępu.

## **2. Problem z jakością dźwięku**

- Sprawdź, czy kabel audio jest prawidłowo podłączony.
- Sprawdź poziom głośności telewizora i dekodera.
- Sprawdź, czy dekoder lub telewizor są wyciszone.
- Sprawdź, czy opcja audio jest prawidłowo wybrana dla aktualnie oglądanego programu.

## **3. Niska jakość dźwięku i obrazu**

• Jeśli antena jest pokryta śniegiem lub sygnał jest osłabiony przez ulewny deszcz, jakość dźwięku i

obrazu może chwilowo pogorszyć się.

#### **4. Problem z pilotem**

- Sprawdź, czy bateria jest rozładowana.
- Skieruj pilota bezpośrednio na pudełko.
- Upewnij się, że nic nie blokuje wyświetlacza na panelu przednim.

## **5. Problem z wyszukiwaniem kanałów**

- Upewnij się, że wszystkie konfiguracje tunera zostały wykonane poprawnie.
- Sprawdź, czy kable antenowe są prawidłowo podłączone.

## **6. Problem z wyświetlaniem zaszyfrowanych kanałów**

- Sprawdź, czy masz odpowiednią kartę Smartcard.
- Wyjmij kartę inteligentną i włóż ją ponownie, aby ponownie zainicjować.
- Sprawdź, czy system poprawnie wykrywa kartę inteligentną.

## **7. Problem z nagrywaniem**

- Sprawdź, czy dysk twardy ma wystarczającą ilość miejsca do nagrywania.
- Sprawdź, czy nie ma konfliktu między nagraniami.